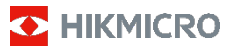

## **Портативная термографическая**

 **камера** 

**Руководство пользователя**

#### **© 2021 год, Hangzhou Microimage Software Co., Ltd. Все права защищены.**

## **О данном Руководстве**

В Руководстве содержатся инструкции по эксплуатации Изделия. Фотографии, схемы, иллюстрации и прочие материалы приведены исключительно в качестве описаний и пояснений. Информация, приведенная в Руководстве, может быть изменена без предварительного уведомления в связи с обновлением микропрограммы или по другим причинам. Последнюю редакцию настоящего Руководства можно найти на веб-сайте компании HIKMICRO website

(www.hikmicrotech.com/).

Используйте Руководство под наблюдением специалистов, обученных обслуживанию Изделия.

#### **Признание товарных знаков**

**E** HIKMICRO и все другие торговые марки и логотипы HIKMICRO являются собственностью компании HIKMICRO в различных юрисдикциях.

Другие товарные знаки и логотипы, упоминаемые в Руководстве, являются собственностью соответствующих владельцев.

#### **ЗАЯВЛЕНИЕ ОБ ОГРАНИЧЕНИИ ОТВЕТСТВЕННОСТИ**

В МАКСИМАЛЬНОЙ СТЕПЕНИ, РАЗРЕШЕННОЙ ДЕЙСТВУЮЩИМ ЗАКОНОДАТЕЛЬСТВОМ, ДАННОЕ РУКОВОДСТВО И ОПИСАНИЕ ИЗДЕЛИЯ ВМЕСТЕ С АППАРАТНОЙ ЧАСТЬЮ, ПРОГРАММНЫМ ОБЕСПЕЧЕНИЕМ И ВСТРОЕННОЙ МИКРОПРОГРАММОЙ ПРЕДОСТАВЛЯЕТСЯ ПО ПРИНЦИПУ «КАК ЕСТЬ» И «СО ВСЕМИ НЕПОЛАДКАМИ И ОШИБКАМИ». HIKMICRO НЕ ДАЕТ НИКАКИХ ЯВНЫХ ИЛИ ПОДРАЗУМЕВАЕМЫХ ГАРАНТИЙ, В ТОМ ЧИСЛЕ ГАРАНТИЙ ТОВАРНОЙ ПРИГОДНОСТИ, УДОВЛЕТВОРИТЕЛЬНОГО КАЧЕСТВА ИЛИ ПРИГОДНОСТИ ДЛЯ КОНКРЕТНЫХ ЦЕЛЕЙ. ПОТРЕБИТЕЛЬ ИСПОЛЬЗУЕТ ИЗДЕЛИЕ НА СВОЙ СТРАХ И РИСК. НИ ПРИ КАКИХ ОБСТОЯТЕЛЬСТВАХ КОМПАНИЯ HIKMICRO НЕ НЕСЕТ ОТВЕТСТВЕННОСТИ ПЕРЕД ПОТРЕБИТЕЛЕМ ЗА КАКОЙ-ЛИБО СЛУЧАЙНЫЙ ИЛИ КОСВЕННЫЙ УЩЕРБ, ВКЛЮЧАЯ, СРЕДИ ПРОЧЕГО, УБЫТКИ ИЗ-ЗА ПОТЕРИ ПРИБЫЛИ, ПЕРЕРЫВОВ В ДЕЯТЕЛЬНОСТИ, ПОТЕРИ ДАННЫХ ИЛИ ДОКУМЕНТАЦИИ, ПОВРЕЖДЕНИЯ СИСТЕМ, БУДЬ ТО ПО ПРИЧИНЕ НАРУШЕНИЯ ДОГОВОРА, ПРОТИВОПРАВНЫХ ДЕЙСТВИЙ (В ТОМ ЧИСЛЕ ХАЛАТНОСТИ), УЩЕРБА ВСЛЕДСТВИЕ ИСПОЛЬЗОВАНИЯ ИЗДЕЛИЯ ИЛИ ИНОГО В СВЯЗИ С ИСПОЛЬЗОВАНИЕМ ДАННОГО ИЗДЕЛИЯ, ДАЖЕ ЕСЛИ КОМПАНИИ HIKMICRO БЫЛО ИЗВЕСТНО О ВОЗМОЖНОСТИ ТАКОГО УЩЕРБА.

ПОТРЕБИТЕЛЬ ОСОЗНАЕТ, ЧТО ИНТЕРНЕТ ПО СВОЕЙ ПРИРОДЕ ЯВЛЯЕТСЯ ИСТОЧНИКОМ ПОВЫШЕННОГО РИСКА БЕЗОПАСНОСТИ И КОМПАНИЯ HIKMICRO НЕ НЕСЕТ ОТВЕТСТВЕННОСТИ ЗА СБОИ В РАБОТЕ ОБОРУДОВАНИЯ, УТЕЧКУ ИНФОРМАЦИИ И ДРУГОЙ УЩЕРБ, ВЫЗВАННЫЙ КИБЕРАТАКАМИ, ХАКЕРАМИ, ВИРУСАМИ ИЛИ СЕТЕВЫМИ УГРОЗАМИ; ОДНАКО НАША КОМПАНИЯ ОБЕСПЕЧИВАЕТ СВОЕВРЕМЕННУЮ ТЕХНИЧЕСКУЮ ПОДДЕРЖКУ, ЕСЛИ

ЭТО НЕОБХОДИМО.

ПОТРЕБИТЕЛЬ СОГЛАШАЕТСЯ ИСПОЛЬЗОВАТЬ ДАННОЕ ИЗДЕЛИЕ В СООТВЕТСТВИИ СО ВСЕМИ ПРИМЕНИМЫМИ ЗАКОНАМИ И НЕСЕТ ЛИЧНУЮ ОТВЕТСТВЕННОСТЬ ЗА ИХ СОБЛЮДЕНИЕ. В ЧАСТНОСТИ, ПОТРЕБИТЕЛЬ НЕСЕТ ОТВЕТСТВЕННОСТЬ ЗА ИСПОЛЬЗОВАНИЕ ДАННОГО ИЗДЕЛИЯ БЕЗ НАРУШЕНИЯ ПРАВ ТРЕТЬИХ ЛИЦ, В ТОМ ЧИСЛЕ ПРАВ ПУБЛИЧНОСТИ, ИНТЕЛЛЕКТУАЛЬНОЙ СОБСТВЕННОСТИ И ЗАЩИТЫ

ДАННЫХ. ПОТРЕБИТЕЛЬ ОБЯЗУЕТСЯ НЕ ИСПОЛЬЗОВАТЬ ДАННОЕ ИЗДЕЛИЕ В ЗАПРЕЩЕННЫХ ЦЕЛЯХ, В ТОМ ЧИСЛЕ ДЛЯ РАЗРАБОТКИ И ПРОИЗВОДСТВА ОРУЖИЯ МАССОВОГО УНИЧТОЖЕНИЯ, ХИМИЧЕСКОГО И БИОЛОГИЧЕСКОГО ОРУЖИЯ, ОСУЩЕСТВЛЕНИЯ ДЕЯТЕЛЬНОСТИ, СВЯЗАННОЙ С ЯДЕРНЫМ ОРУЖИЕМ, НЕБЕЗОПАСНЫМИ ОПЕРАЦИЯМИ С ЯДЕРНЫМ ТОПЛИВОМ, А ТАКЖЕ ДЕЯТЕЛЬНОСТИ В ПОДДЕРЖКУ НАРУШЕНИЯ ПРАВ ЧЕЛОВЕКА.

В СЛУЧАЕ РАЗНОЧТЕНИЙ МЕЖДУ НАСТОЯЩИМ РУКОВОДСТВОМ И ДЕЙСТВУЮЩИМ ЗАКОНОДАТЕЛЬСТВОМ, ПОСЛЕДНЕЕ ИМЕЕТ ПРИОРИТЕТ.

## **Нормативно-правовая информация**

## **Соответствие стандартам ЕС**

Этот продукт и (если применимо) аксессуары имеют **Маркировку «СЕ» и соответствуют**<br>применимым согласованным стандартам, перечисленным в Директиве по радиооборудованию 2014/53/EU, Директиве по электромагнитной совместимости 2014/30/EU EMC и Директиве по ограничению использования опасных веществ 2011/65/EU RoHS.

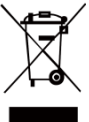

Директива WEEE 2012/19/EU (по утилизации отходов электрического и электронного оборудования): продукты, отмеченные этим символом, запрещено утилизировать в Европейском союзе в несортированных<br>отходов. Для

муниципальных отходов. Для надлежащей переработки возвратите этот продукт местному поставщику после покупки эквивалентного нового оборудования или утилизируйте его в предназначенных для этого пунктах сбора отходов. Для<br>получения и дополнительной информации см.: дополнительной

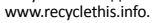

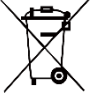

Директива 2006/66/EC (по обращению с батареями): этот продукт содержит батарею, которую запрещено утилизировать в Европейском союзе в

качестве несортированных муниципальных отходов. Для получения точной информации о батарее см. документацию к продукту. Маркировка батареи может включать символы, которые определяют ее химический состав: кадмий (Cd), свинец (Pb) или ртуть (Hg). Для надлежащей утилизации отправьте батарею местному поставщику или утилизируйте ее в специальных пунктах приема отходов. Для получения дополнительной информации см.[: www.recyclethis.info.](http://www.recyclethis.info/)

## **Инструкция по технике безопасности**

Ниже приведены описания символов, которые используются в этом документе.

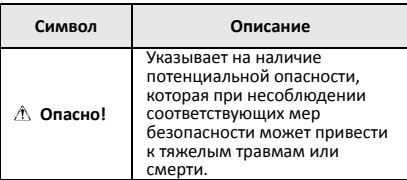

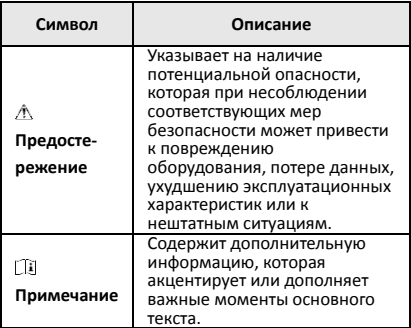

Настоящие инструкции предназначены для того, чтобы пользователь мог правильно использовать устройство, чтобы избежать опасности или потери имущества.

#### **Законодательные акты и нормативные**

#### **документы**

● Эксплуатация данного изделия должна выполняться в строгом соответствии с местными правилами безопасной эксплуатации электрооборудования.

#### **Транспортировка**

- Используйте оригинальную или схожую упаковку для транспортировки устройства.
- После распаковки сохраните упаковочные материалы для дальнейшего использования. В случае неисправности вам потребуется вернуть устройство на завод в оригинальной упаковке. Транспортировка без оригинальной упаковки может привести к повреждению устройства, и компания не будет нести за это ответственности.
- Не роняйте и не ударяйте устройство. Устройство необходимо размещать вдали от источников электромагнитных помех.

#### **Электропитание**

- Приобретите зарядное устройство самостоятельно. Входное напряжение должно соответствовать ограниченному источнику питания (3,7 В постоянного тока, 0,5 А) в соответствии со стандартом IEC61010-1. Подробная информация приведена в таблице технических данных.
- Убедитесь, что вилка правильно подключена к розетке электропитания.
- Во избежание перегрева или возгорания из-за перегрузки ЗАПРЕЩАЕТСЯ подключать несколько устройств к одному адаптеру питания.

#### **Батарея**

- Встроенная батарея не подлежит разборке. В случае необходимости ремонта обратитесь к производителю.
- При длительном хранении батареи полностью заряжайте ее каждые полгода, чтобы обеспечить ее работоспособность. В противном случае батарея может выйти из строя.
- ●Когда батарея часов реального времени полностью заряжена, настройки времени на выключенном устройстве могут храниться 4 месяца.

● При первом использовании зарядите литиевую батарею в течение более 8 часов.

#### **Техническое обслуживание**

- Если изделие не работает должным образом, обратитесь к дилеру или к специалистам ближайшего сервисного центра. Компания-изготовитель не несет ответственности за неисправности, возникшие в результате несанкционированного ремонта или технического обслуживания.
- При необходимости осторожно протрите устройство чистой салфеткой, смоченной небольшим количеством этилового спирта.
- Если оборудование используется способом, не указанным производителем, обеспечиваемая устройством безопасность может быть нарушена.
- Рекомендуется ежегодно предоставлять<br>• устройство для калибровки. Информацию о пунктах технического обслуживания можно получить у местного дилера.

#### **Техническая поддержка**

• На портале https://www.hikmicrotech.com для пользователей устройств HIKMICRO доступны дополнительные возможности. На этом портале можно обратиться в службу технической поддержки и получить доступ к программному обеспечению, документации, договорам на сервисное обслуживание и т. д.

#### **Требования к рабочей среде**

- Убедитесь, что рабочая среда удовлетворяет требованиям надлежащей работы устройства. Рабочая температура должна находиться в диапазоне от -10°C до 50°C, а рабочая влажность не должна превышать 95%.
- ЗАПРЕЩАЕТСЯ устанавливать устройство в условиях воздействия сильного электромагнитного излучения или в пыльной среде.
- Не направляйте объектив устройства на солнце или другие яркие источники света.

#### **Кнопка подачи экстренного сигнала тревоги**

Если устройство испускает дым, неприятный запах или шум, незамедлительно отключите электропитание, извлеките шнур питания и обратитесь в сервисный центр.

#### **Адрес производителя:**

Room 313, Unit B, Building 2, 399 Danfeng Road,<br>Xixing Subdistrict, Binjiang District, Hangzhou, Zhejiang 310052, China (Ханчжоу, провинция Чжэцзян, Китай)

Компания Hangzhou Microimage Software Co., Ltd.

УВЕДОМЛЕНИЕ О СООТВЕТСТВИИ: В различных странах и регионах, включая США, ЕС, Великобританию и/или другие страны, подписавшие Вассенарские соглашения, на тепловизионные устройства могут распространяться правила экспортного контроля. При необходимости транспортировки между странами, экспорта или реэкспорта тепловизионных устройств обратитесь к юристу, специалисту по соблюдению нормативно-правового соответствия или местным органам власти для получения информации о разрешении на экспорт.

## **СОДЕРЖАНИЕ**

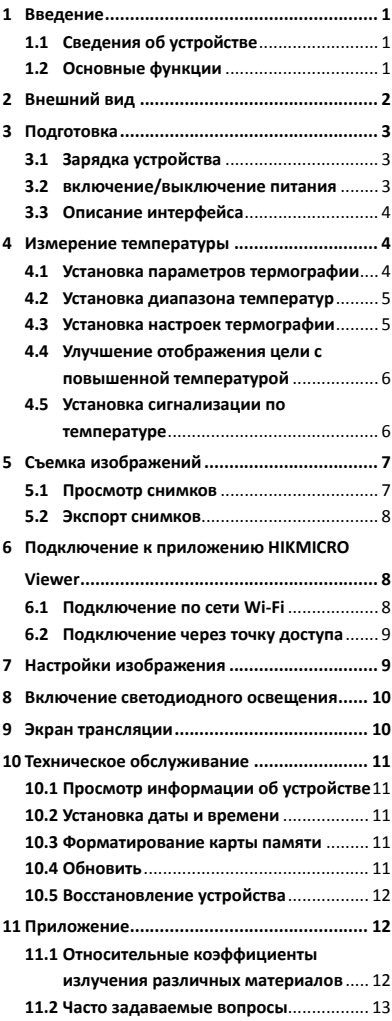

# <span id="page-6-0"></span>**1 Введение**

## <span id="page-6-1"></span>**1.1 Сведения об устройстве**

Портативная термографическая камера обеспечивает тепловизионное и визуальное изображение. Встроенный

высокочувствительный инфракрасный детектор и высокоточный датчик

регистрируют изменение температуры и измеряют температуру в реальном времени. Точность измерения температуры составляет ± 2 °C или 2% при температуре окружающей среды от 15 до 35 °C и температуре объекта выше 0 °C.

Она помогает обнаруживать нежелательные события в целях защиты собственности. Данное устройство обеспечивает просмотр в реальном времени, съемку изображений и др. Оно в основном применяется в различных отраслях, таких как строительство, монтаж и эксплуатация систем отопления, вентиляции и кондиционирования воздуха,

автомобильной промышленности и т. д.

## <span id="page-6-2"></span>**1.2 Основные функции**

## **Термография**

Устройство регистрирует температуру в реальном времени и показывает ее на экране.

#### **Подключение к клиентскому ПО**

 Мобильный телефон: приложение HIKMICRO Viewer обеспечивает просмотр изображения в реальном времени, съемку изображений, запись видео и другие функции на телефоне.

• Компьютер: приложение HIKMICRO Analyzer обеспечивает просмотр изображения в реальном времени, съемку изображений, запись видео, получение тревожных оповещений и другие функции на компьютере.

#### **Сигнализация**

Когда температура превышает пороговое значение, на устройстве включается звуковая и визуальная сигнализация.

# <span id="page-7-0"></span>**2 Внешний вид**

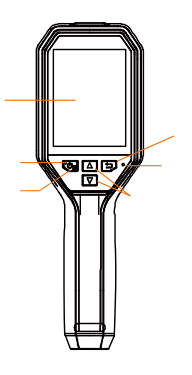

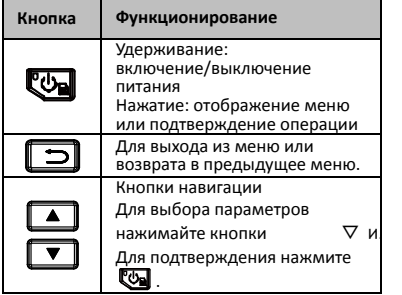

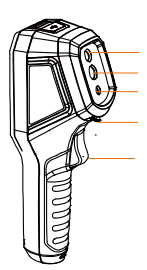

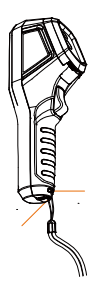

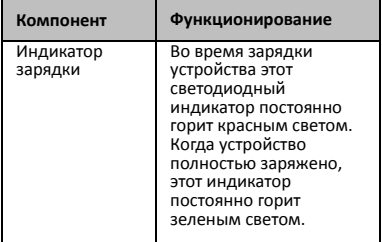

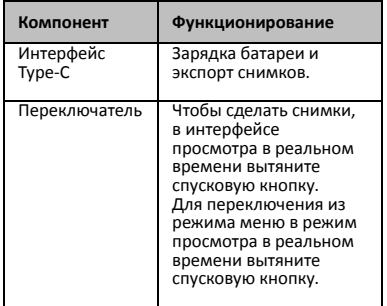

## **Примечание**

- Внешний вид зависит от конкретной модели.
- Некоторые модели оснащаются оптическим объективом и функцией белого света. См. фактическое устройство или технические данные.

# <span id="page-8-0"></span>**3 Подготовка**

## <span id="page-8-1"></span>**3.1 Зарядка устройства**

# *Выполните следующие шаги:*

- 1. Откройте верхнюю крышку камеры.<br>2. Подключите интерфейс устройства и
- 2. Подключите интерфейс устройства и адаптер питания кабелем Type-C.

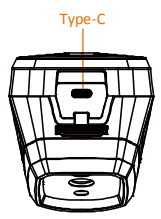

#### <span id="page-8-2"></span>**3.2 включение/выключение**

## **питания**

#### **Включение устройства**

Снимите крышку объектива, затем нажмите и удерживайте эту кнопку более трех секунд для включения устройства. После стабилизации изображения на экране можно начать наблюдение за целью.

#### **Выключение устройства**

Для выключения питания устройства нажмите и удерживайте эту кнопку три секунды.

#### **Установка времени автоматического выключения**

Для установки времени автоматического выключения устройства в интерфейсе просмотра в реальном времени нажмите **<u>В</u> и выберите Автоматическое выключение**.

## <span id="page-9-0"></span>**3.3 Описание интерфейса**

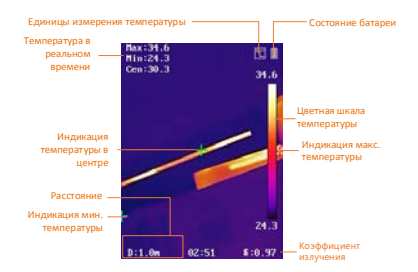

# <span id="page-9-1"></span>**4 Измерение температуры**

Функция измерения температуры обеспечивает регистрацию температуры сцены в реальном времени и ее отображение в левой части экрана. Данная функция включена по умолчанию.

## <span id="page-9-2"></span>**4.1 Установка параметров**

#### **термографии**

Параметры термографии устанавливаются для повышения точности измерения температуры.

#### *Выполните следующие шаги:*

1 Чтобы отобразилось меню, нажмите

в интерфейсе просмотра в

реальном времени.

- 2 Для выбора панели настроек нажмите  $\Box$  или  $\neg$ .
- 3 Для перехода к интерфейсу настройки нажмите кнопку  $\mathbb{C}$ 
	- Коэффициент излучения: устанавливается коэффициент излучения цели, соответствующий ее способности излучать тепловую энергию.
	- Расстояние: устанавливается расстояние между целью и устройством.
	- Ед. измерения: устанавливаются единицы измерения температуры.
- Диапазон температур: Выбирается диапазон измерения температуры. Устройство регистрирует температуру и переключает диапазон термографии автоматически в режиме **Автоматическое переключение**.
- 4 Для сохранения и выхода нажмите 回.

## <span id="page-10-0"></span>**4.2 Установка диапазона температур**

Установка диапазона температур и палитры действует только для целей в пределах диапазона температур. Диапазон температур можно изменять.

#### *Выполните следующие шаги:*

1 Чтобы отобразилось меню, нажмите в интерфейсе просмотра в

реальном времени.

- 2 Нажмите 1 или ▼ и выберите **Диапазон температур**.
- 3 Выберите режим настройки.
	- В режиме **Автоматическая настройка** устройство настраивает параметры диапазона температур автоматически.
	- В режиме **Ручная настройка** выберите **Параметр**. Для выбора максимальной или минимальной температуры нажмите  $\mathbb{C}$ , а для  $y$ становки значения —  $\boxed{\blacktriangle}$  или  $\Box$
- 4 Для сохранения и выхода нажмите 同.

## <span id="page-10-1"></span>**4.3 Установка настроек термографии**

*Выполните следующие шаги:*

- 1 Чтобы отобразилось меню, нажмите в интерфейсе просмотра в
- реальном времени. 2 Нажмите 1 или 1 и выберите **Режим**.
- 3 Перейдите в раздел **Отображение** и выберите горячую, холодную, центральную или настраиваемую точку для просмотра в реальном времени.
- 4 **Дополнительно:** при необходимости можно задать настраиваемую точку.
	- 1) Выберите пункт **Настраиваемая точка**. Выберите настраиваемую точку и нажмите ...
- 2) Для настройки положения точки нажимайте  $\text{Cl}/\text{Cl}/\text{Cl}$ .
- 3) Для завершения настройки нажмите спусковую кнопку.
- 5 Температура в реальном времени на устройстве отображается в верхнем левому углу интерфейса просмотра в реальном времени.

## <span id="page-11-0"></span>**4.4 Улучшение отображения цели с**

## **повышенной температурой**

Если используется функция улучшения отображения цели и температура цели превышает заданное значение, цель отображается красным цветом. *Выполните следующие шаги:*

- 1 Чтобы отобразилось меню, нажмите в интерфейсе просмотра в реальном времени.
- 2 Нажмите 1 или 1 и выберите **Палитры**.
- 3 Переключите палитру в режим **Выше тревожной температуры**.
- 4 Задайте температуру. Когда температура цели превысит заданное значение, цель отобразится красным цветом.
- 5 Для сохранения и выхода нажмите 同.

## <span id="page-11-1"></span>**4.5 Установка сигнализации по**

## **температуре**

Задайте настройку сигнализации, чтобы на устройстве включалась сигнализация, когда<br>температура будет соответствовать этой настройке.

## *Выполните следующие шаги:*

1 Чтобы отобразилось меню, нажмите

в интерфейсе просмотра в

реальном времени.

- 2 Нажмите 1 или ▼ и выберите пункт **Сигнализация**.
- 3 Для включения функции нажмите и выберите визуальную мигающую или звуковую сигнализацию.

## **Примечание**

При включении мигающей сигнализации автоматически отключается белый свет.

4 Выберите настройку сигнализации и задайте температуру для включения сигнализации и температуру перед ее включением. Если температура цели будет выше или ниже порогового значения, на устройстве включится сигнализация.

5 Для сохранения и выхода нажмите ල.

# <span id="page-12-0"></span>**5 Съемка изображений**

#### *Выполните следующие шаги:*

- 1. Чтобы отобразилось меню, нажмите в интерфейсе просмотра в реальном времени.
- 2. Нажмите 1 или 1 и выберите **Тип изображения**.
	- **Автономное изображение:** этот тип выбирается для анализа изображения в приложении HIKMICRO Analyzer.
	- **Термография:** Этот тип выбирается при использовании пользовательской программы.
- 3. Чтобы сделать фотоснимок, в интерфейсе просмотра в реальном времени вытяните спусковую кнопку. Изображение на экране зафиксируется, и на устройстве отобразится снимок с данными по температуре.
- 4. Для сохранения изображения нажмите кнопку [ Ф ], а для отмены — кнопку  $\Box$ .

#### **Примечание**

Когда устройство подключено к компьютеру, съемка недоступна.

## <span id="page-12-1"></span>**5.1 Просмотр снимков**

#### *Выполните следующие шаги:*

- 1. Чтобы отобразилось меню, нажмите в интерфейсе просмотра в реальном времени.
- 2. Нажмите 1 или т и выберите **Изображение**.
- 3. Нажмите 1 или 1, чтобы выбрать изображение, затем нажмите **Сов** для просмотра.
- 4. **Дополнительно:** Для удаления изображения в интерфейсе просмотра «картинка в картинке» нажмите . Для переключения изображения нажмите • или  $\Box$
- <span id="page-13-0"></span>5. Для выхода нажмите **[D]**.

## **5.2 Экспорт снимков**

#### *Цель:*

Подключив устройство к компьютеру кабелем Type-C, можно экспортировать созданные снимки.

#### *Выполните следующие шаги:*

- 1. Откройте крышку интерфейса.
- 2. Подключите камеру к компьютеру кабелем Type-C и откройте обнаруженный диск.
- 3. Выберите и скопируйте файлы снимков на компьютер для просмотра.
- 4. Отсоедините устройство от ПК.

## **Примечание**

- При первом подключении автоматически установится драйвер.
- Чтобы не повредить устройство, при установке диска в системе компьютера не отсоединяйте от него кабель Type-C и не извлекайте карту Micro SD.

# <span id="page-13-1"></span>**6 Подключение к**

## **приложению HIKMICRO**

# **Viewer**

Устройство может подключаться по сети Wi-Fi и через точку доступа WLAN. При подключении к приложению HIKMICRO Viewer устройством можно управлять из мобильного приложения.

## <span id="page-13-2"></span>**6.1 Подключение по сети Wi-Fi**

## *Перед началом работы*

Загрузите приложение и установите его на телефоне.

#### *Выполните следующие шаги:*

1 Чтобы отобразилось меню, нажмите в интерфейсе просмотра в реальном времени.

2 Нажмите 1 или ▼ и выберите **Wi-Fi**.

- 3 Для включения функции нажмите
- 4 Нажатие 1 или 7, чтобы выбрать сеть Wi-Fi, и введите пароль.
- 5 Для сохранения и выхода нажмите ங.
- 6 Запустите приложение и добавьте устройство в список подключенных устройств.

#### *Результат*

С помощью этого приложения можно просматривать изображения в реальном времени и делать снимки.

## **Примечание**

Подключение по сети Wi-Fi доступно на отдельных моделях. См. фактическое устройство или технические данные.

## <span id="page-14-0"></span>**6.2 Подключение через точку**

### **доступа**

### *Перед началом работы*

Загрузите и установите на телефон приложение HIKMICRO Viewer.

## *Выполните следующие шаги:*

- 1 Чтобы отобразилось меню, нажмите в интерфейсе просмотра в реальном времени.
- 2 Нажмите 1 или ▼ и выберите пункт **Точка доступа**.
- 3 Для включения функции нажмите ...
- 4 Установите пароль.
- 5 Для сохранения и выхода нажмите ங.
- 6 Подключите телефон к точке доступа устройства.
- 7 Запустите приложение и добавьте устройство в список подключенных устройств.

#### *Результат*

С помощью этого приложения можно просматривать изображения в реальном времени и делать снимки.

# <span id="page-14-1"></span>**7 Настройки изображения**

#### *Выполните следующие шаги:*

1. Чтобы отобразилось меню, нажмите в интерфейсе просмотра в

реальном времени.

2. Нажмите 1 или 1 и выберите **Изображение**.

- 3. Нажмите раздел **Изображение -> Режим предпросмотра** и выберите режим предварительного просмотра.
	- Тепловизионное: Просмотр только тепловизионного изображения.
	- Слияние: Объединение оптического изображения с тепловизионным. В этом режиме отображается объединенное изображение с четкими границами.
	- Карт. в карт.: Отображение части тепловизионного изображения на оптическом.
	- Оптическое: Просмотр только оптического изображения.
- 4. **Дополнительно:** Выбрав режим слияния, выберите настройку **Уровень слияния** в соответствии с расстоянием до цели.
- 5. Для сохранения и выхода нажмите  $\Box$ .

## **Примечание**

Функция настройки изображения доступна на отдельных моделях. См. фактическое устройство.

# <span id="page-15-0"></span>**8 Включение светодиодного**

## **освещения**

Чтобы включить или отключить светодиодное освещение, в интерфейсе просмотра в реальном времени нажмите **В и перейдите к настройке Белый свет.** 

#### **Примечание**

Функция белого света доступна на отдельных моделях. См. фактическое устройство или технические данные.

## <span id="page-15-1"></span>**9 Экран трансляции**

*Перед началом работы* ● Подключите устройство к компьютеру предоставленным кабелем Type-С. ● Установите приложение HIKMICRO Analyzer, которое поддерживает протокол UVC на данном компьютере. *Выполните следующие шаги:*

- 1 Чтобы отобразилось меню, нажмите в интерфейсе просмотра в реальном времени.
- 2 Нажмите 1 или 1 и включите функцию **Экран трансляции**.
- 3 Открыв приложение HIKMICRO Analyzer, вы можете просматривать в нем изображение в реальном времени и управлять устройством.

## <span id="page-16-0"></span>**10 Техническое обслуживание**

# <span id="page-16-1"></span>**10.1 Просмотр информации об устройстве**

Для просмотра информации об устройстве в интерфейсе просмотра в реальном времени нажмите СА и выберите раздел **Общая информация**.

## <span id="page-16-2"></span>**10.2 Установка даты и времени**

Чтобы задать настройки, в интерфейсе просмотра в реальном времени нажмите **<u>В</u> и выберите пункт Время и дата.** 

## <span id="page-16-3"></span>**10.3 Форматирование карты памяти**

## *Выполните следующие шаги:*

- 1. Чтобы отобразилось меню, нажмите в интерфейсе просмотра в реальном времени.
- 2. Для выбора функции **Форматировать карту памяти** нажмите кнопку или  $\boxed{\mathbf{v}}$ .
- 3. Чтобы начать форматирование карты памяти, нажмите СА и выберите **OK**.

### **Примечание**

Перед первым использованием карты памяти ее необходимо отформатировать.

## <span id="page-16-4"></span>**10.4 Обновить**

## *Выполните следующие шаги:*

- 1. Подключите устройство компьютеру кабелем Type-C и откройте обнаруженный диск.
- 2. Скопируйте файл обновления и вставьте его в корневой каталог устройства.

- 3. Отсоедините устройство от ПК.
- 4. Перезагрузите устройство, и оно автоматически обновится. Процесс обновления будет отображаться в главном интерфейсе.

### **Примечание**

После обновления устройство автоматически перезагрузится. Проверить текущую версию можно в разделе **Меню > Общая информация**.

## <span id="page-17-0"></span>**10.5 Восстановление устройства**

Для инициализации устройства и восстановления стандартных настроек в интерфейсе просмотра в реальном времени нажмите и выберите **Восстановление**.

# <span id="page-17-1"></span>**11 Приложение**

### <span id="page-17-2"></span>**11.1 Относительные коэффициенты**

**излучения различных** 

#### **материалов**

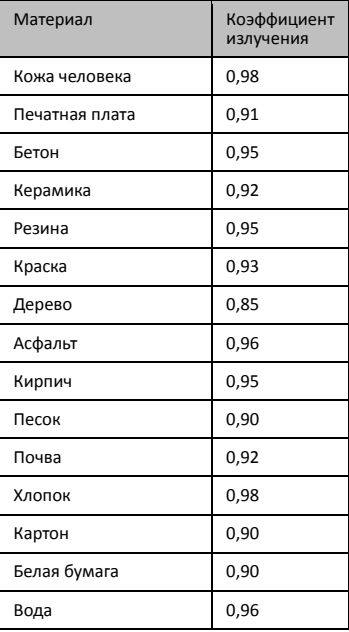

## <span id="page-18-0"></span>**11.2 Часто задаваемые вопросы**

#### B: Индикатор зарядки мигает красным светом.

- O:Выполните следующее:
- 1. Убедитесь, что устройство заряжается стандартным адаптером питания.
- 2. Убедитесь, что температура окружающей среды выше 0°C.

#### B: Не удается сделать фото.

- O:Выполните следующее:
- 1. Проверьте, не подключено ли устройство к компьютеру, из-за чего функция съемки недоступна.
- 2. Не заполнена ли память.
- 3. Не разряжена ли батарея устройства.

#### B: Компьютер не распознает камеру.

O:Убедитесь, что устройство подключено к компьютеру с помощью стандартного кабеля Type-C.

#### B: Камера не работает или не реагирует.

O:Для перезагрузки камеры нажмите и удерживайте **.** 

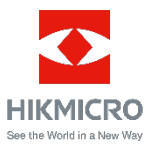

Facebook: HIKMICRO Thermography LinkedIn: HIKMICRO<br>Instagram: hikmicro thermography YouTube: HIKMICRO Instagram: hikmicro\_thermography Электронная почта[: info@hikmicrotech.com](mailto:info@hikmicrotech.com) Веб-сайт[: https://www.hikmicrotech.com/](https://www.hikmicrotech.com/)

UD21752B-<sup>B</sup> www.rusgeocom.ru